## **ACCESSING THE SECURE TEST BROWSER ON COVENTRY CHROMEBOOKS**

1. **Sign out** of any accounts that are currently logged in.

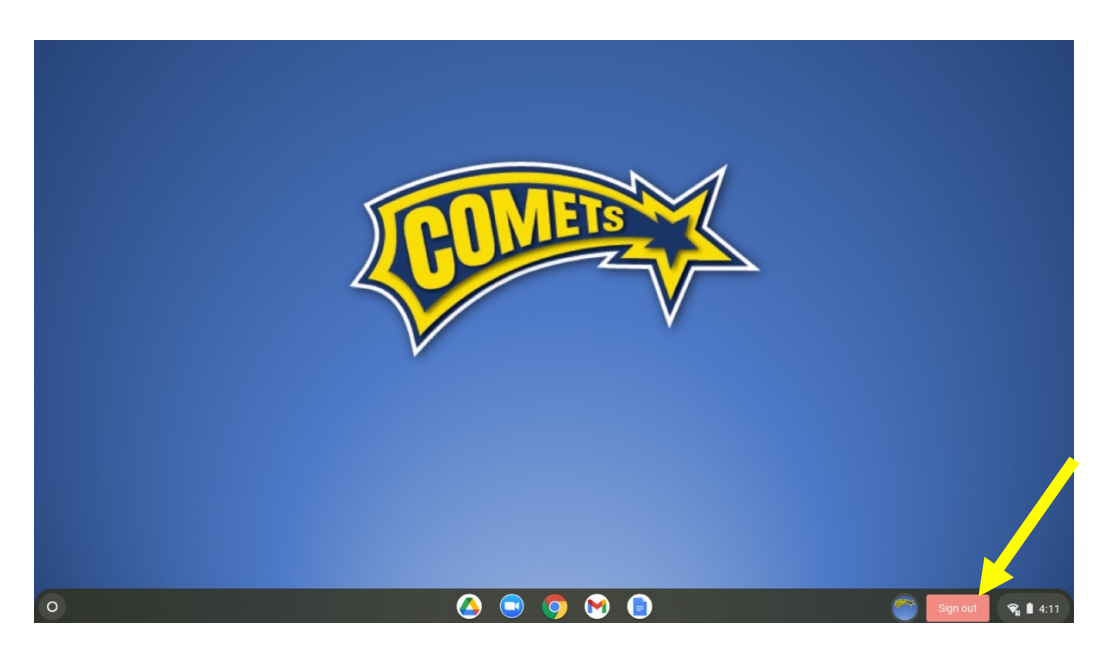

2. At the Login Screen, in the bottom left-hand corner click **Apps** Then click **SecureTestBrowser**.

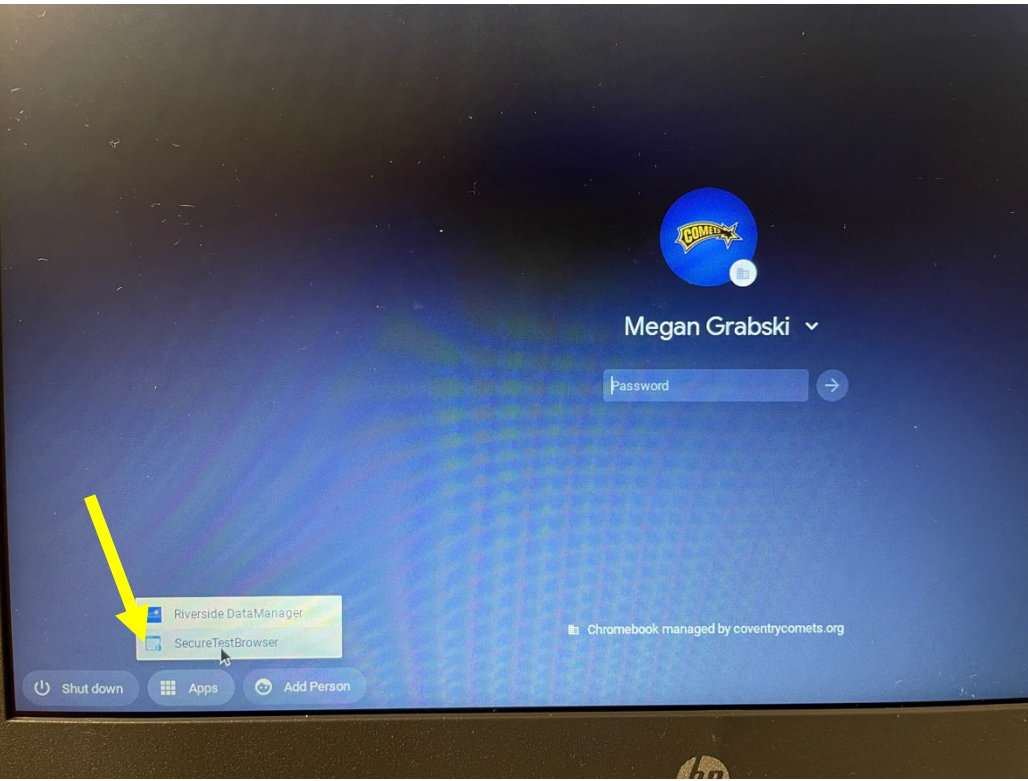

If the Secure Test Browser is not listed, reboot the Chromebook by clicking 'Shut Down'. Hold the power button to turn back on. If the Apps/SecureTestBrowser is not available, send a text Megan Grabski 330.604.5851 with the tag number of the device. The tag number can be found on the bottom of the Chromebook:

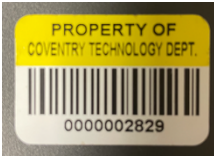

3. The first time they access the SecureBrowser they will need to select their state: **Ohio** and Assessment Program: **Ohio's State Tests**. Then click **OK**.

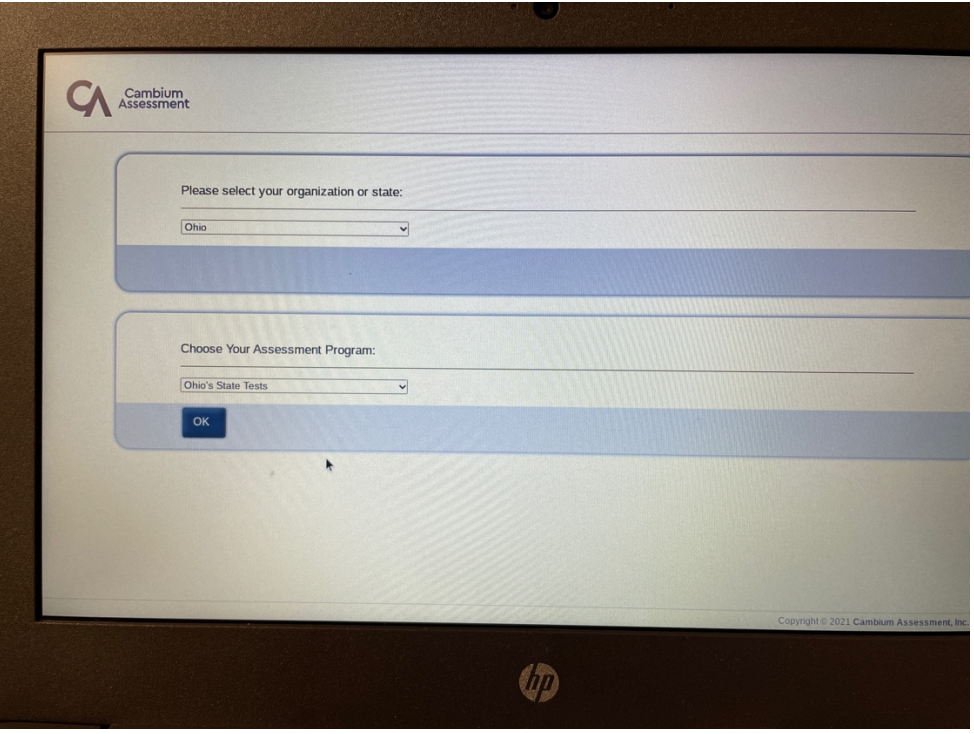

4. Students are now at the **Sign In** screen.

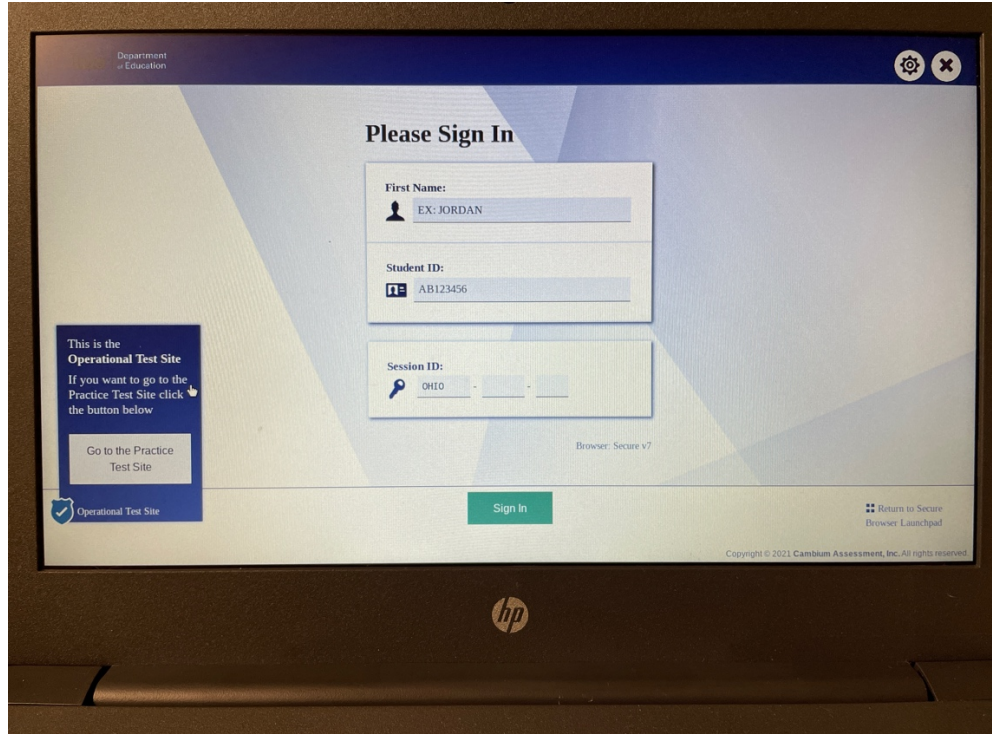

NOTE: If the wrong State/Assessment Program was selected, Click 'Return to Secure Browser Launchpad' in the bottom righthand corner.